## CHIN HIN GROUP OF COMPANIES

# BOSS.NET User Guide Performance Appraisal System

*Group Human Resources – Performance Management*

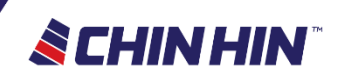

### Performance Appraisal General Process

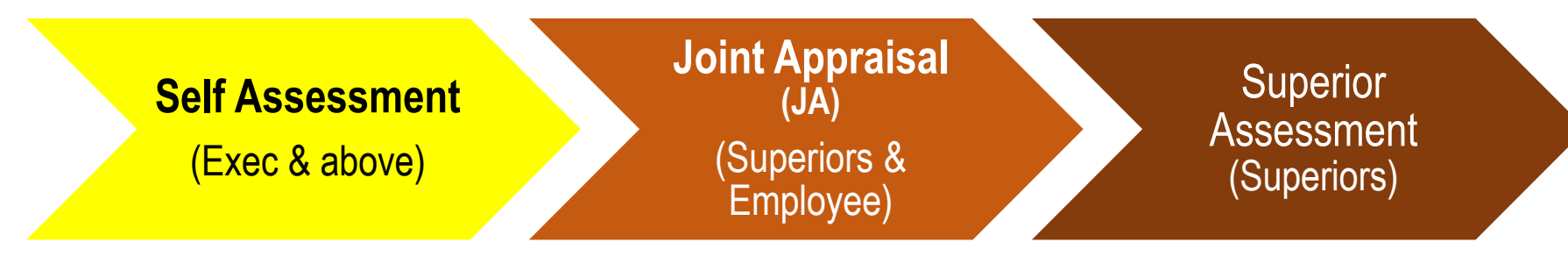

• **All confirmed Employee of Exec & above are to submit assessment via BOSS.Net**

• **Superior & Employee discussing about past few months performance and development plan, and exchange feedback**

- **Superiors need to take note of the outcomes of the Joint Appraisal**
- **Superiors are to submit assessment via BOSS.Net latest by deadline given GHR**
- **Assessment must be as per what have been agreed or discussed with Employee during the Joint Appraisal**

**SCHINHIN** 

# HOW TO SUBMIT SELF-ASSESSMENT **(BOSS.NET)**

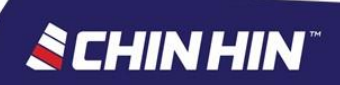

## What you need

- Computer / laptop / tablet / smartphone
- Internet Connection
- Employee ID (use it as your Login ID)
- Password

>New Joiners may contact GHR-PM

>Those who forgot password  $\rightarrow$  Please click "I Forgot My Password" and enter your Company Email Address to retrieve your password.

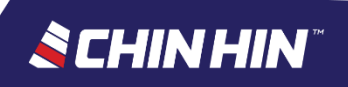

## Boss.NET Performance Appraisal System

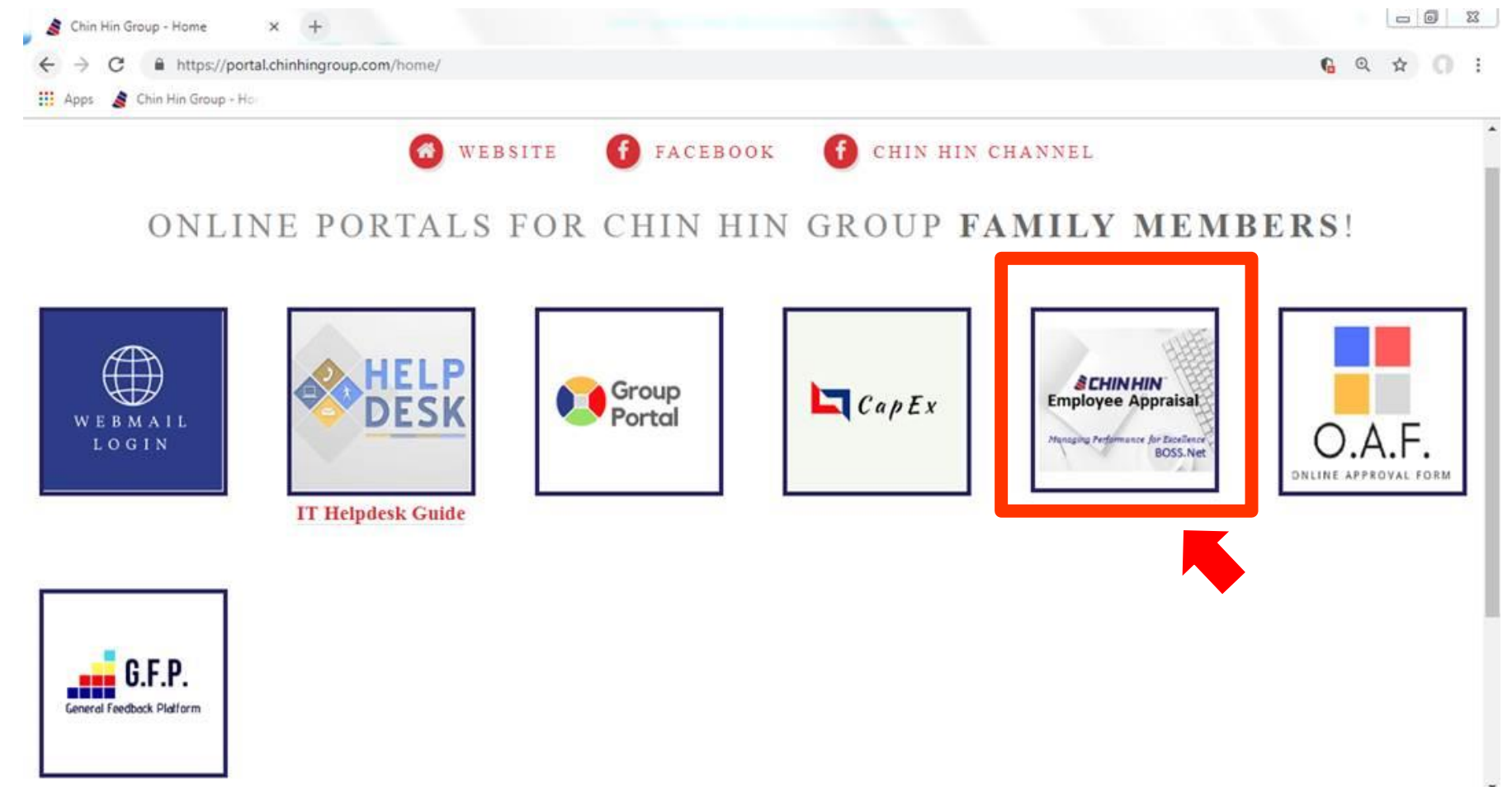

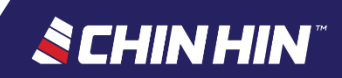

#### Link to access : In HQ and Outside HQ

<http://bossnet.chinhingroup.com:9677/ekiosk/Login.aspx>

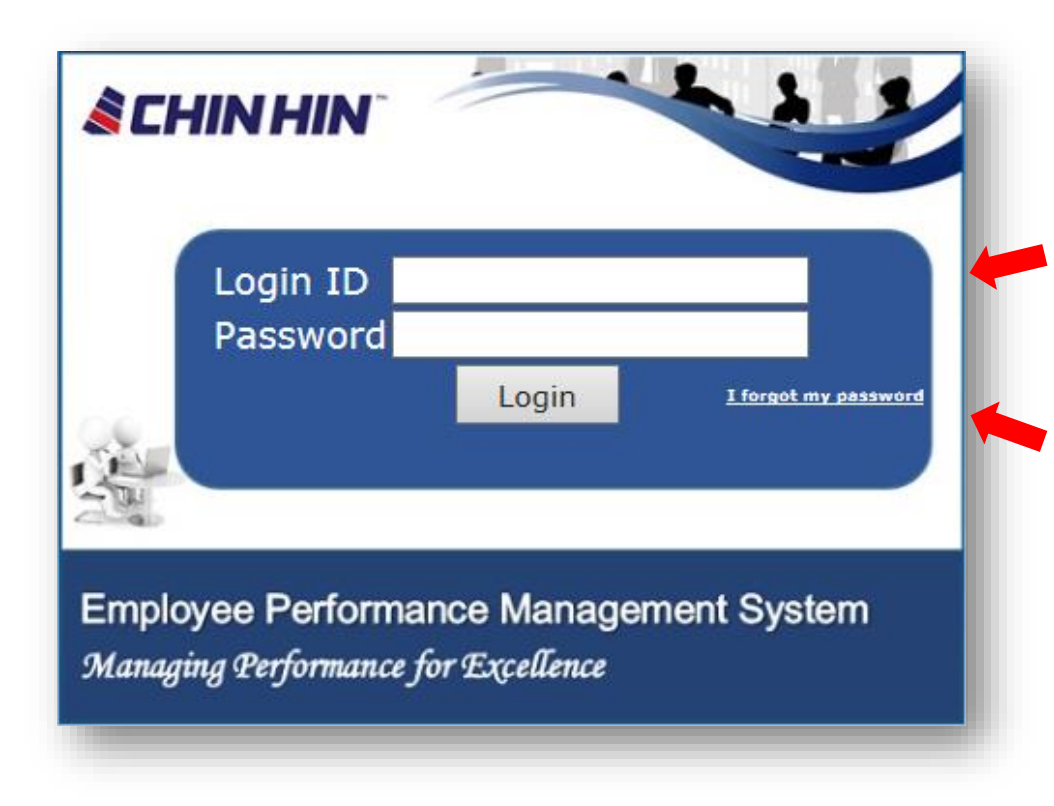

**Login ID** - Your Employee ID  $\Box$  In the event, if you are unsure /unaware of your employee ID, kindly refer to your "Pay slip".

#### • **Password**

(For current and new users)

- $\Box$  First time users-Kindly change your password upon login.
- $\Box$  In the event, if you forgot password or if you are a new user  $\rightarrow$  Please click "I Forgot My Password" and enter your employee ID and only your Company Email Address to retrieve your password.

## **Page 1: Employee Particular**

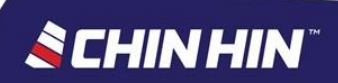

## BOSS.Net Appraisal System

- Upon login, click *Appraisal System* menu
- Click sub menu *Assessment* > *Self*
- See middle page & click *View Assessment*
- See assessment page > **Page 1** *(Employee Particular)*
- Check whether your particulars are correct *(let GHR-PM*

*know if there is any incorrect data)*

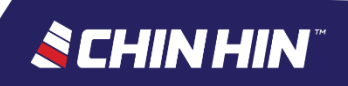

### BOSS.Net Appraisal System

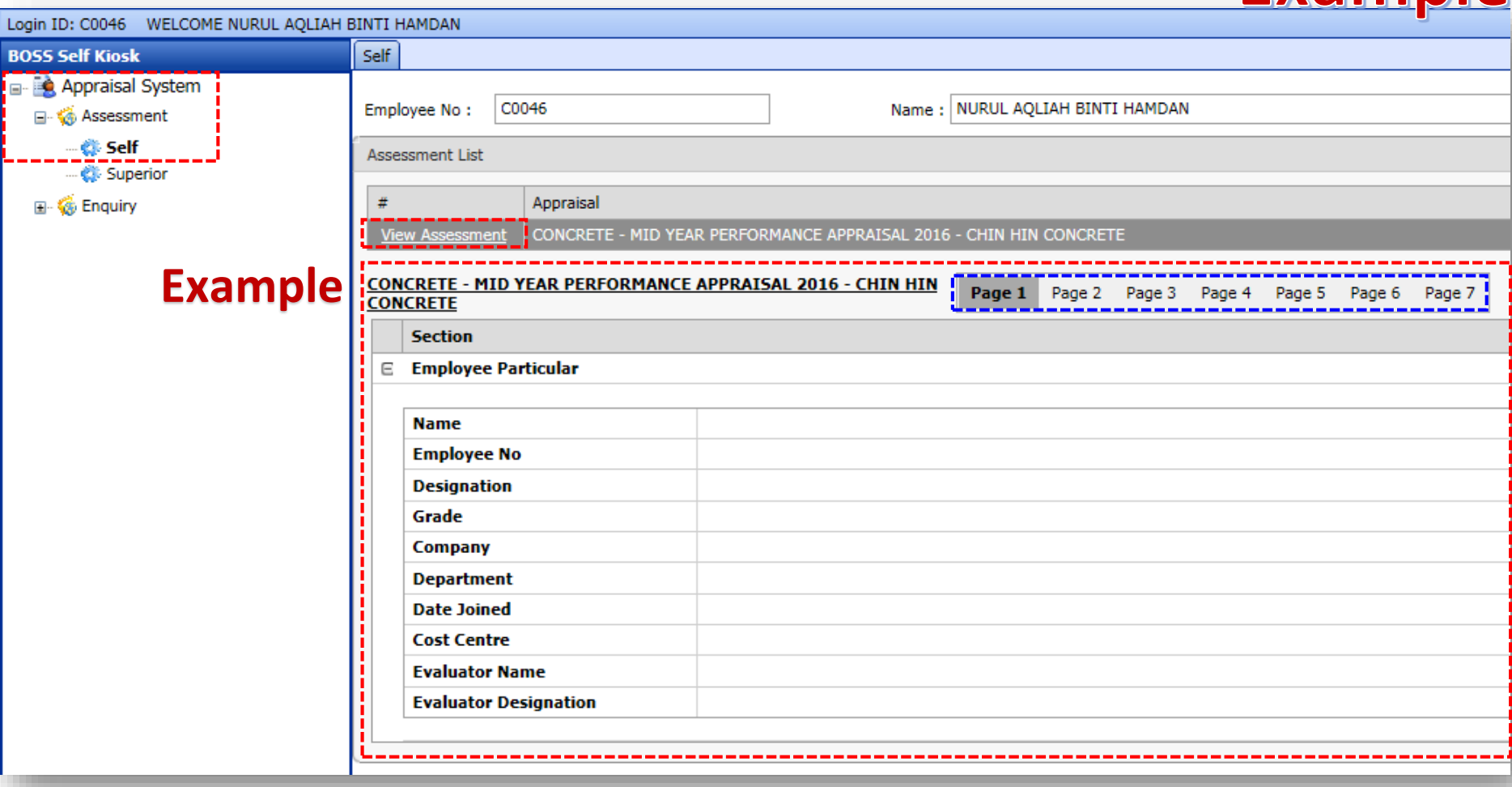

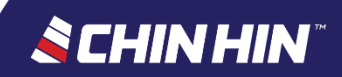

**Example** 

• Please change your password upon 1st time login

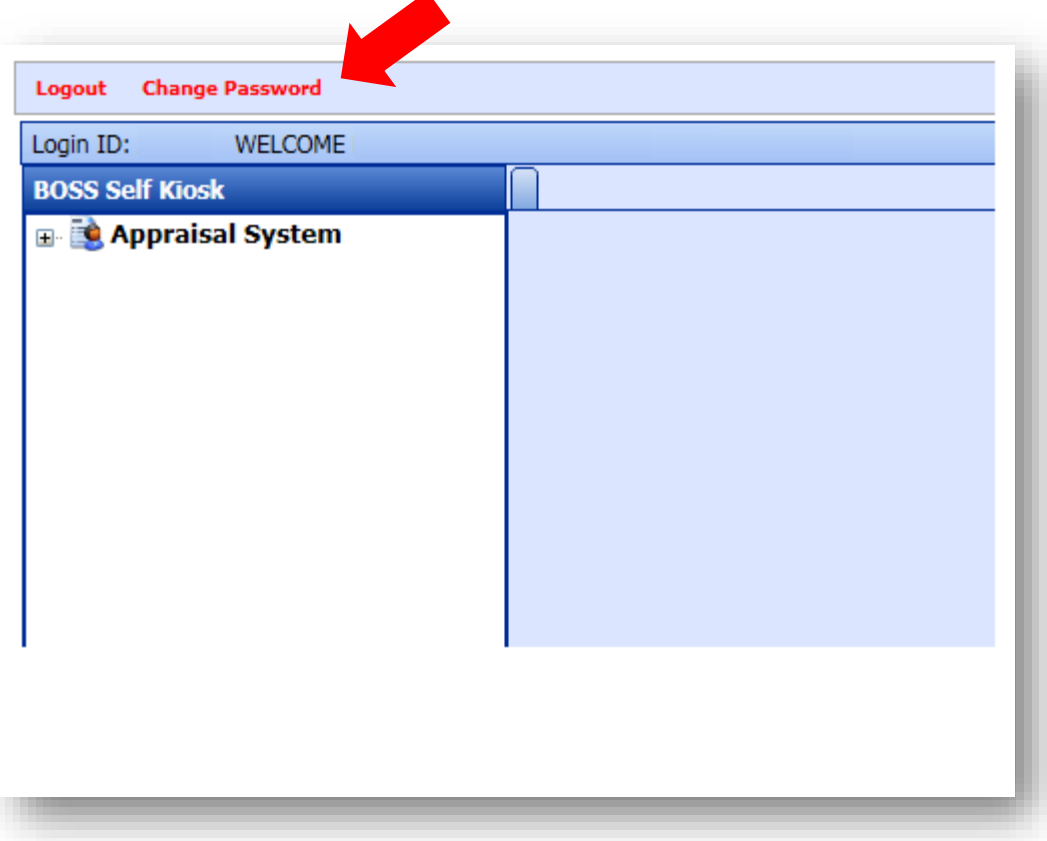

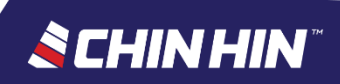

# **Page 2: Rating for Performance Objective or Quantitative KPI**

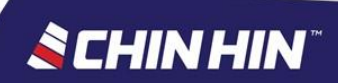

## BOSS.Net Appraisal System

- See assessment page > **Page 2** *(Quantitative KPI)*
- KPIs are as per the performance objectives assigned to you at the beginning of the year.

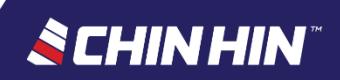

#### • Read the Guideline provided before you start

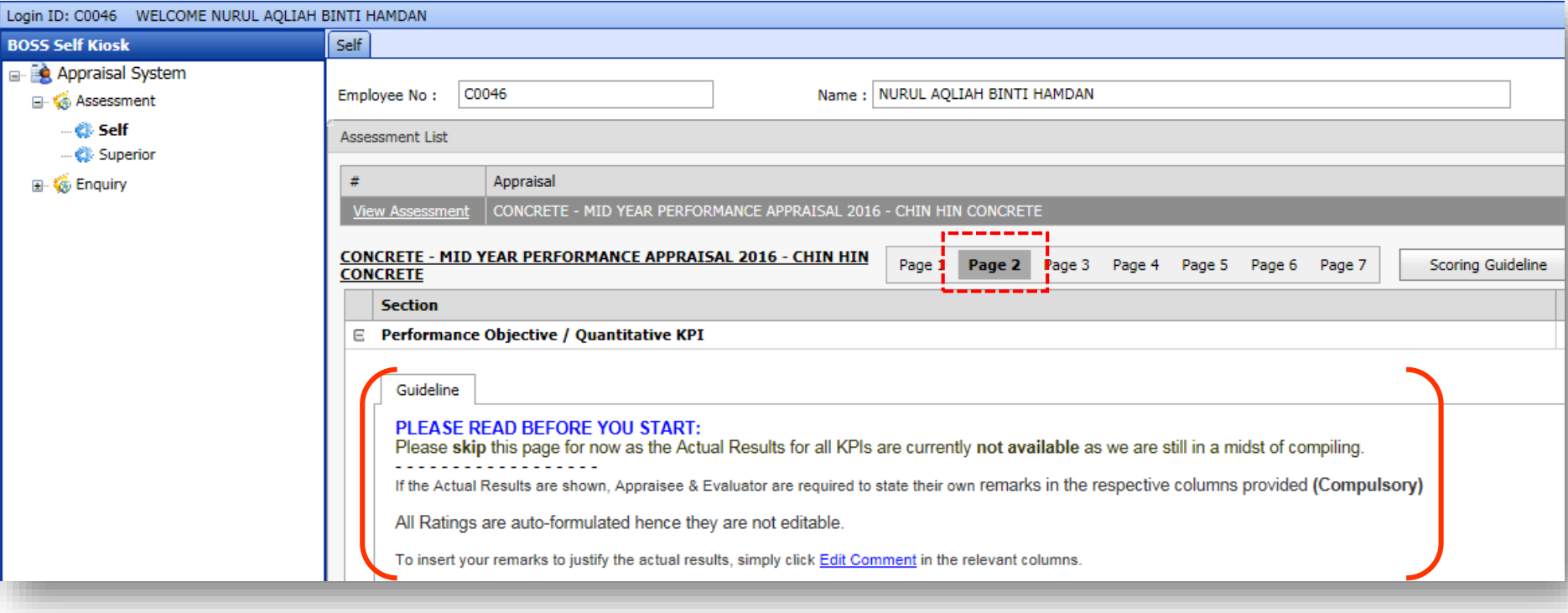

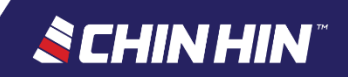

#### • It is compulsory to fill up the *Actual Result* columns provided for each KPI **Example**

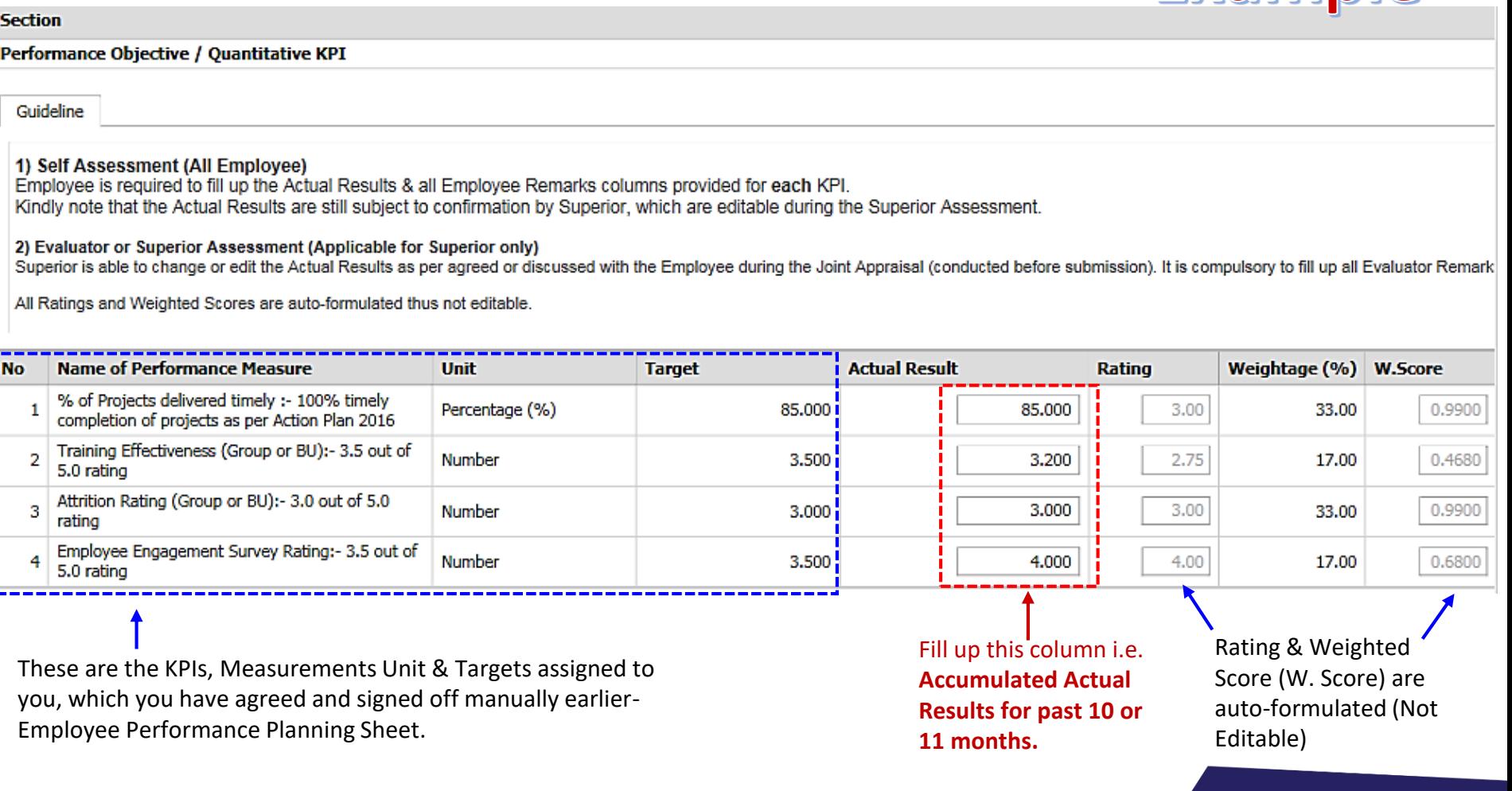

**SCHINHIN** 

• It is compulsory to fill up the *Employee Remarks*  columns provided for each KPI. "No Comment" remarks isn't acceptable.

mns provided for each KPI. which are editable during the Superior Assessment.

the Employee during the Joint Appraisal (conducted before submission). It is compulsory to fill up all Evaluator Remarks columns provided for each KPI.

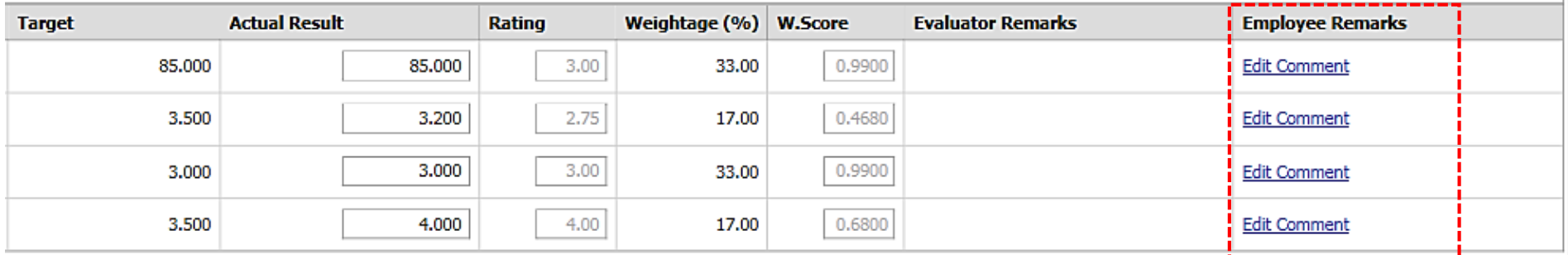

Click these links each column to insert your (Employee) own comment about each Actual Results keyed in earlier

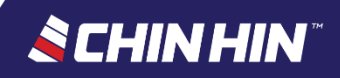

## BOSS.Net Appraisal System

- All Ratings and Weighted Scores are auto-formulated thus not editable.
- The Actual Results are still subject to confirmation by Superior, which are editable during the Superior Assessment.
- Contact GHR-PM if you need further assistance

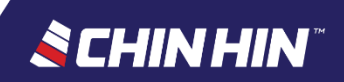

# **Page 3: Rating for General Competencies**

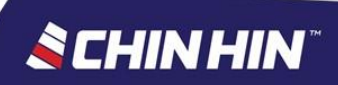

## BOSS.Net Appraisal System

- See assessment page > **Page 3** *(General Competencies)*
- Read the Guideline provided before you start
- All Employee of Exec & above positions are assessed on six (6) general competencies
	- i. Job Knowledge & Expertise;
	- ii. Problem Solving & Decision Making;
	- iii. Communication
	- iv. Teamwork
	- v. Coaching & Developing
	- vi. Integrity

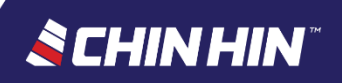

### • The Target *(Expected Level)* for each competency is 3.00 Rating

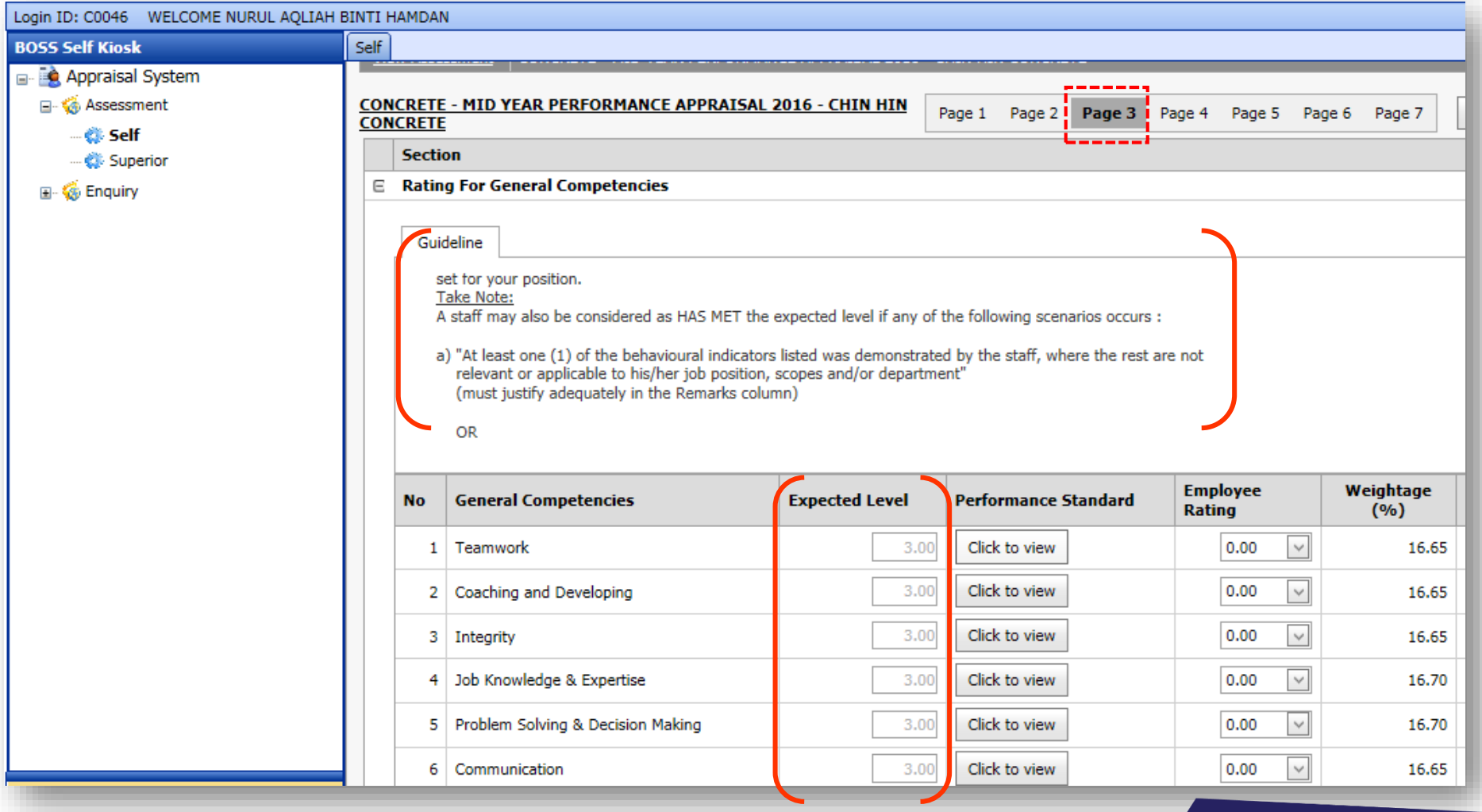

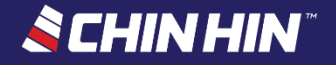

### • Click *Click to view* button to view the competency descriptors

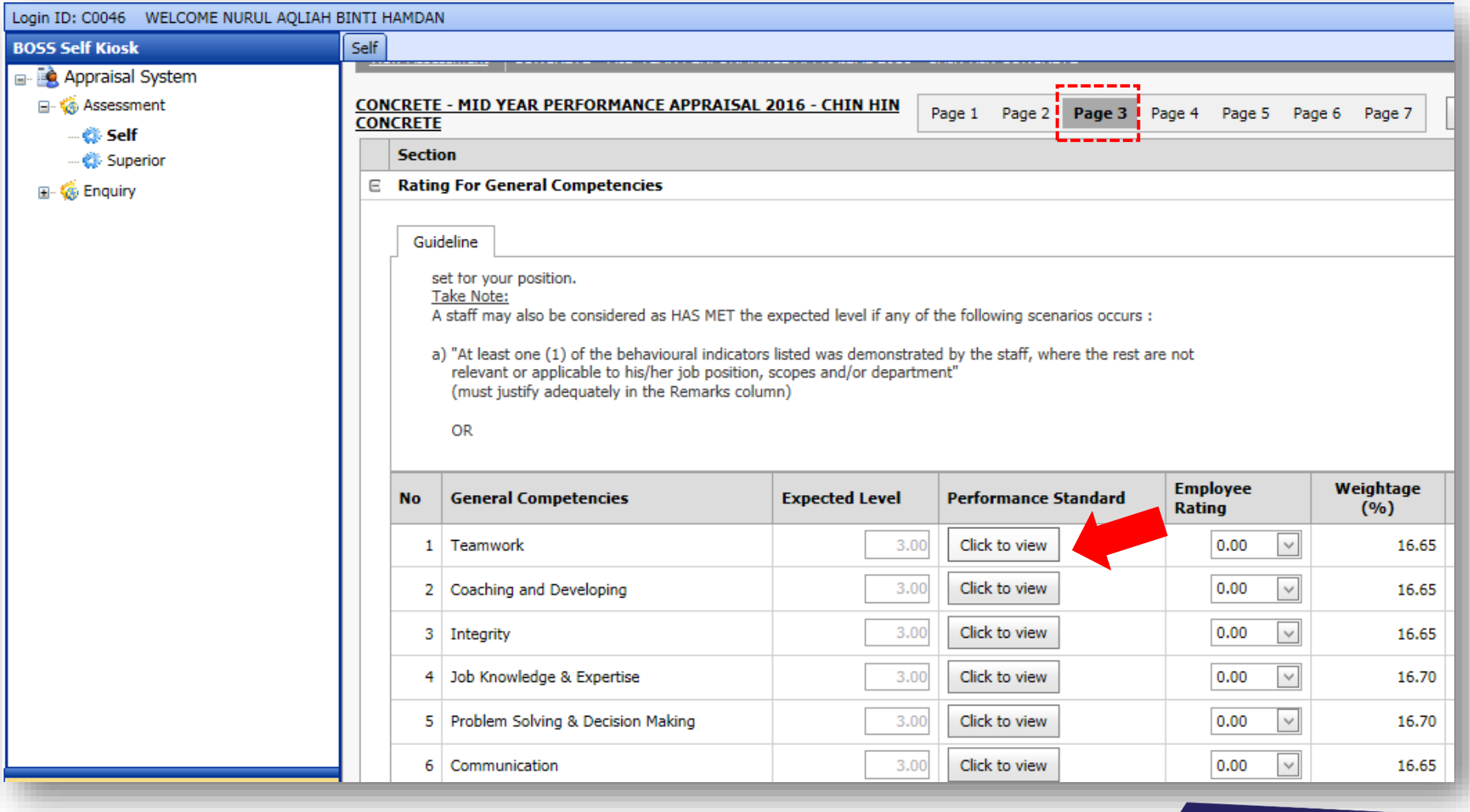

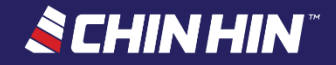

### Read carefully the Behavioural Indicators before giving your own self rating for each Competency

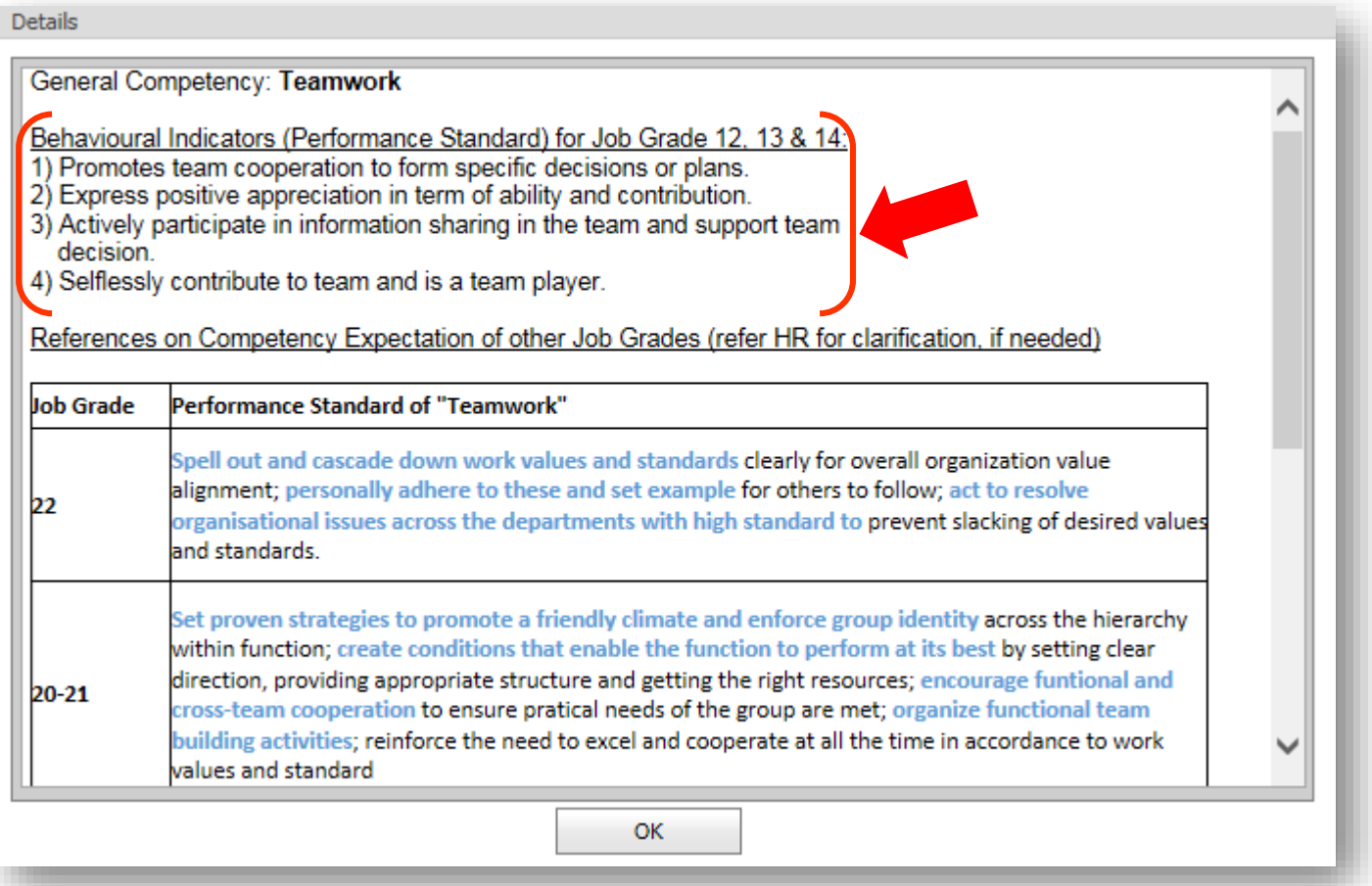

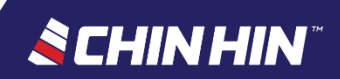

• Rating Scale Points definition

**Total Appraisal Score & Performance Rating:** 

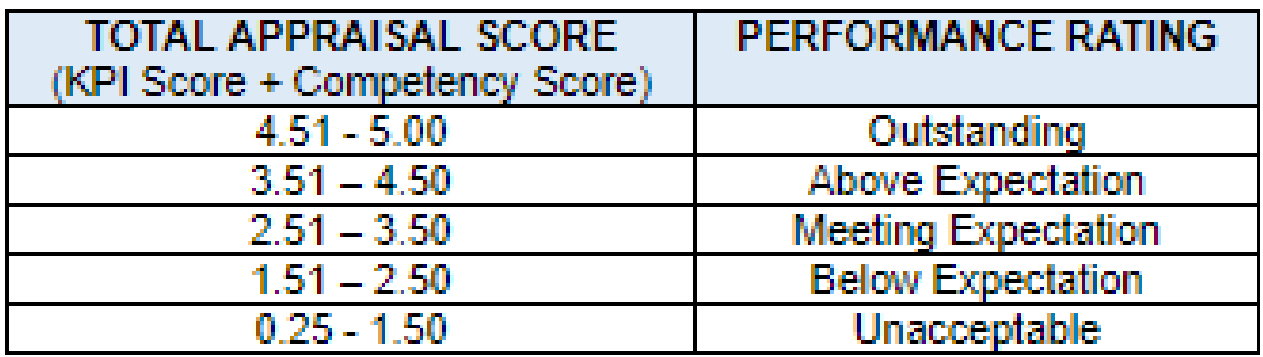

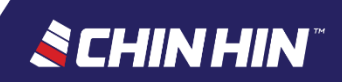

#### • Select your *own self rating* from the Employee Rating selection menu

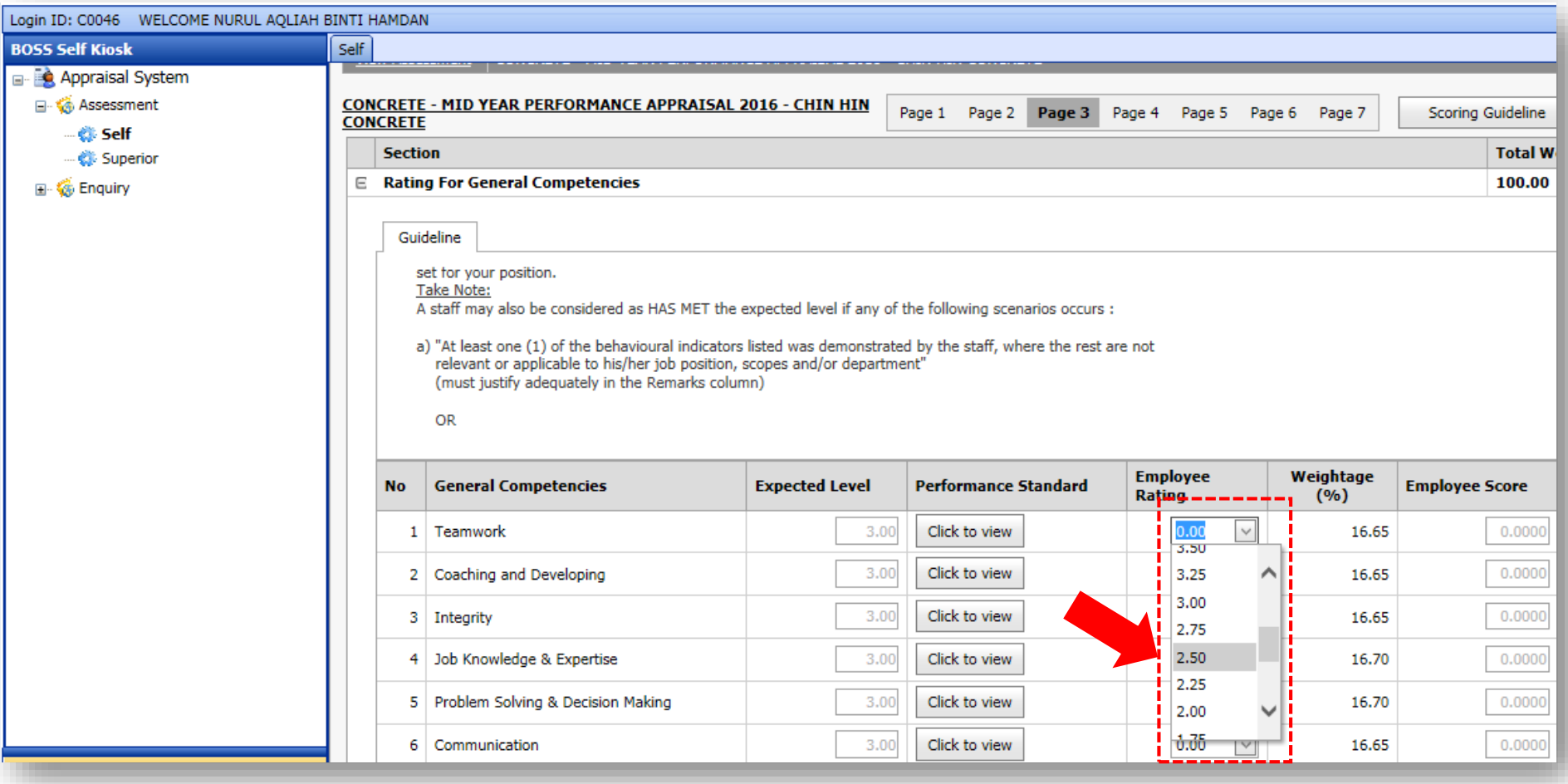

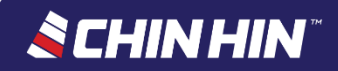

### • It is compulsory to key in your *Remarks* for each Competency. "No Comment" remarks isn't acceptable

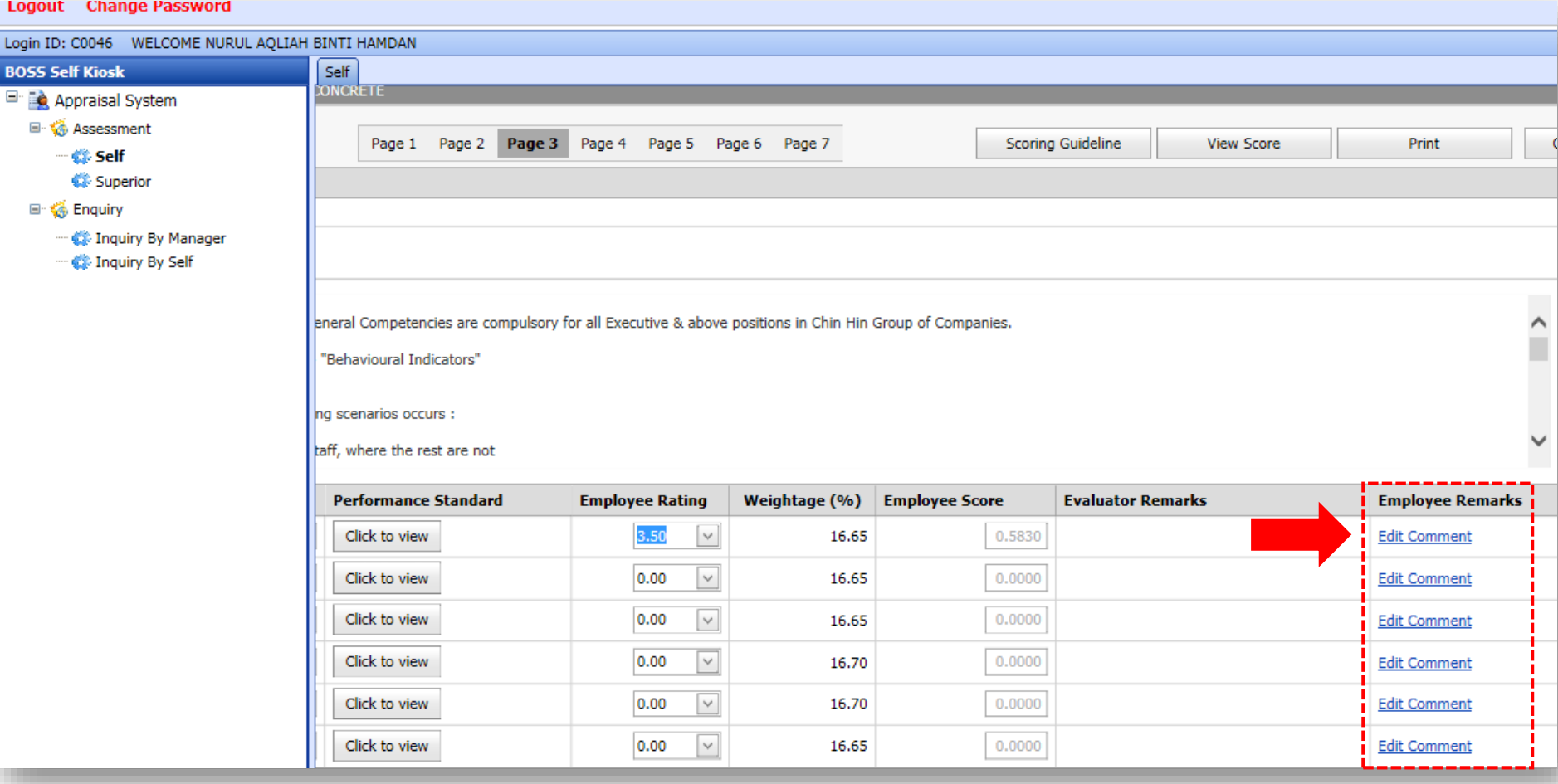

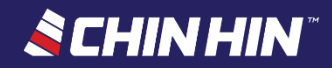

# **Page 4: Rating for Specific Competencies**

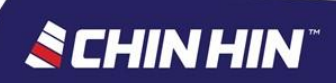

## BOSS.Net Appraisal System

- See assessment page > **Page 4** *(Specific Competencies)*
- If Applicable Only certain Job Grades/positions carry the Specific Competency. Skip this page if it is blank
- Read the Guideline provided before you start

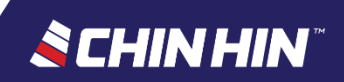

### • Click *Click to view* button to view the competency descriptors

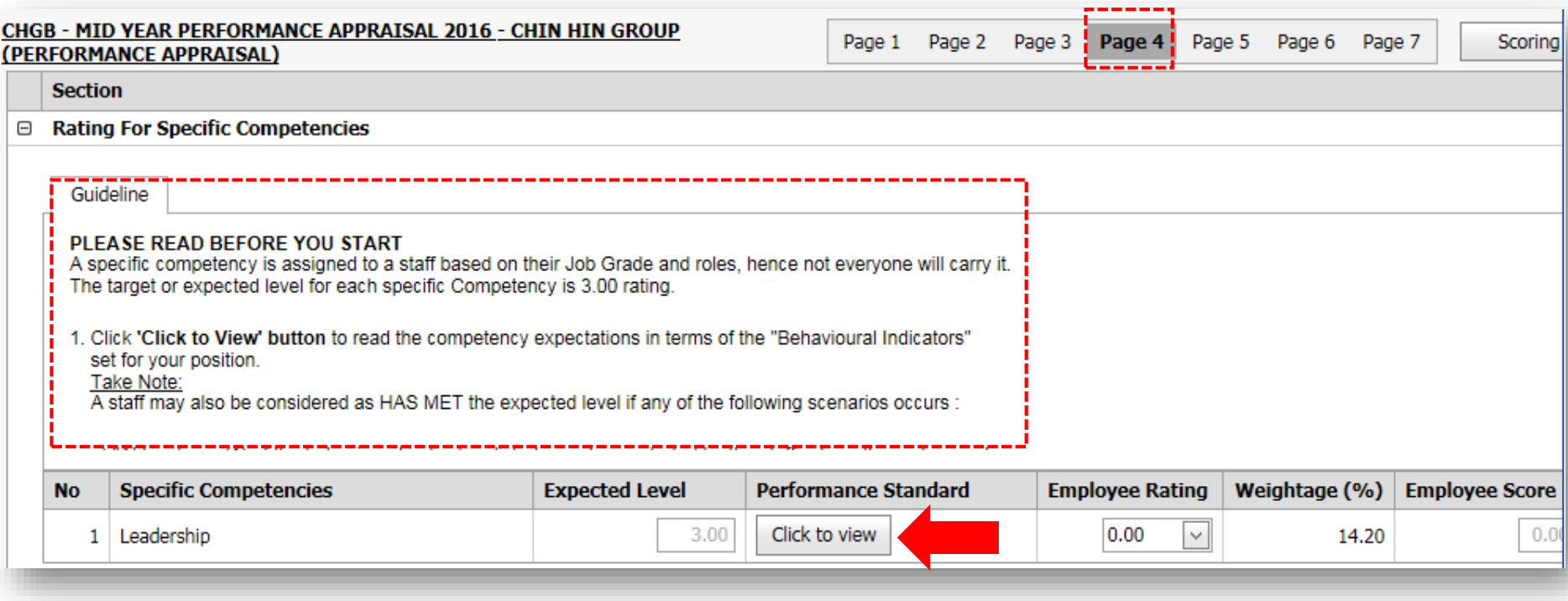

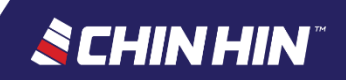

### Read carefully the Behavioural Indicators before giving your own self rating for each Competency

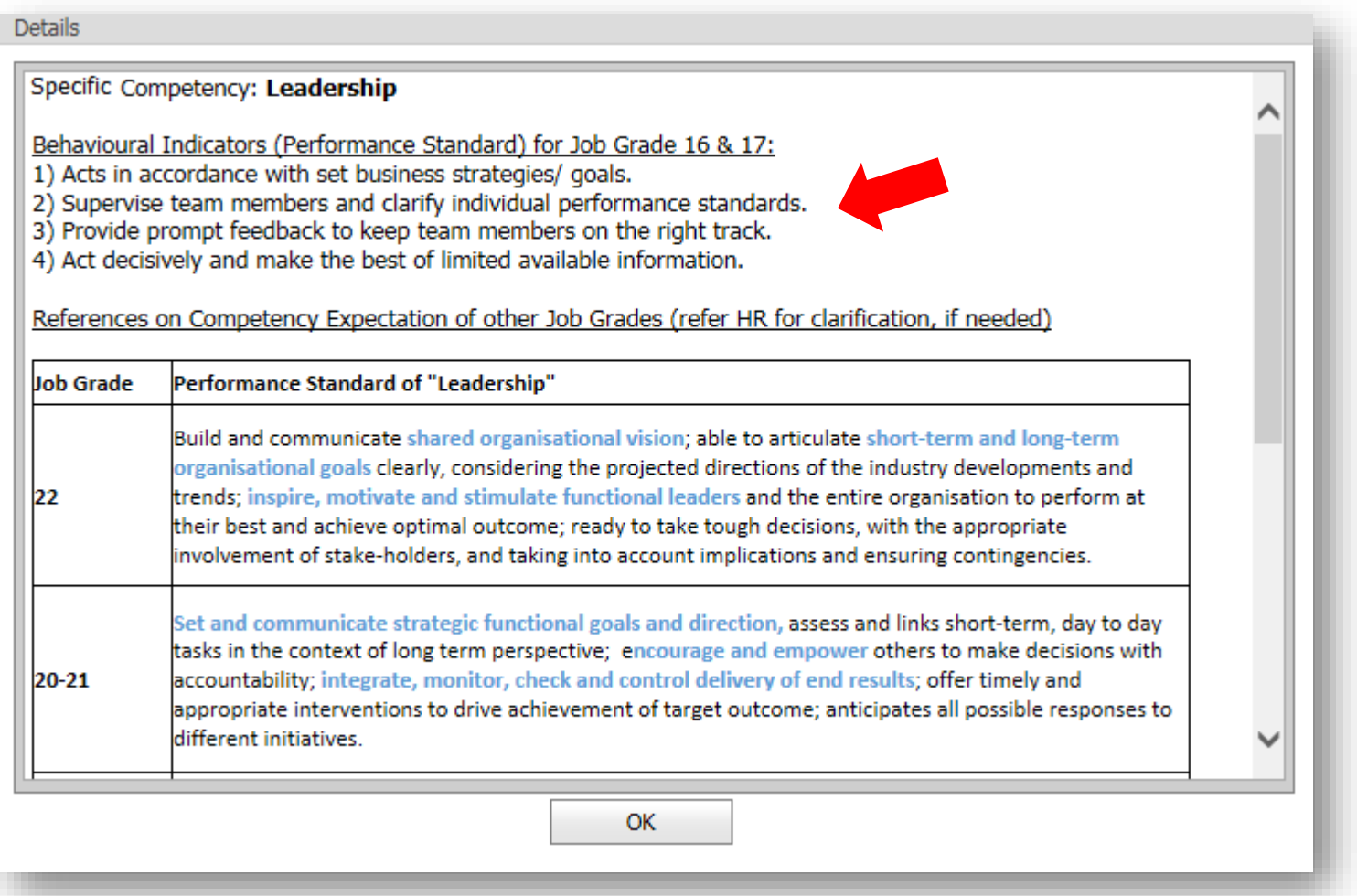

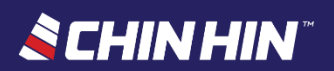

### • Select your *own self rating* from the Employee Rating selection menu

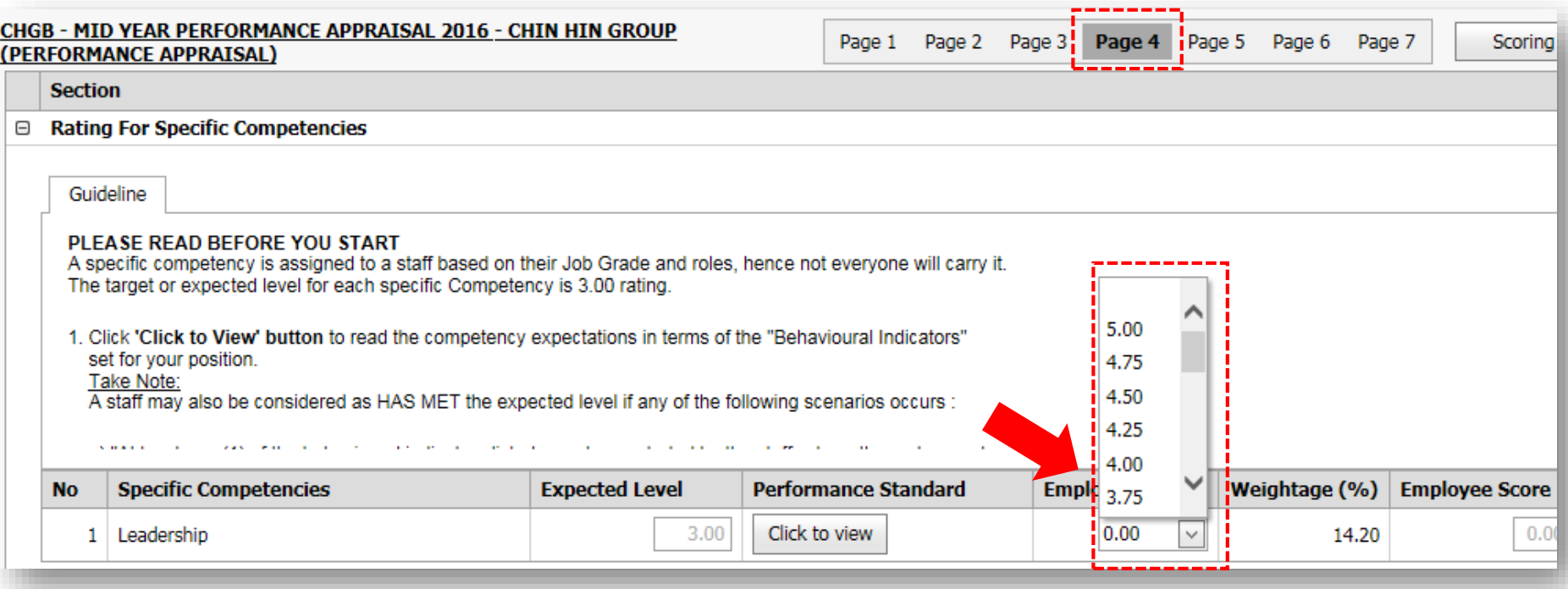

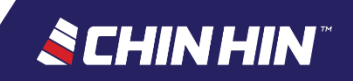

It is compulsory to key in your **Remarks** for each Competency. "No Comment" remarks isn't acceptable

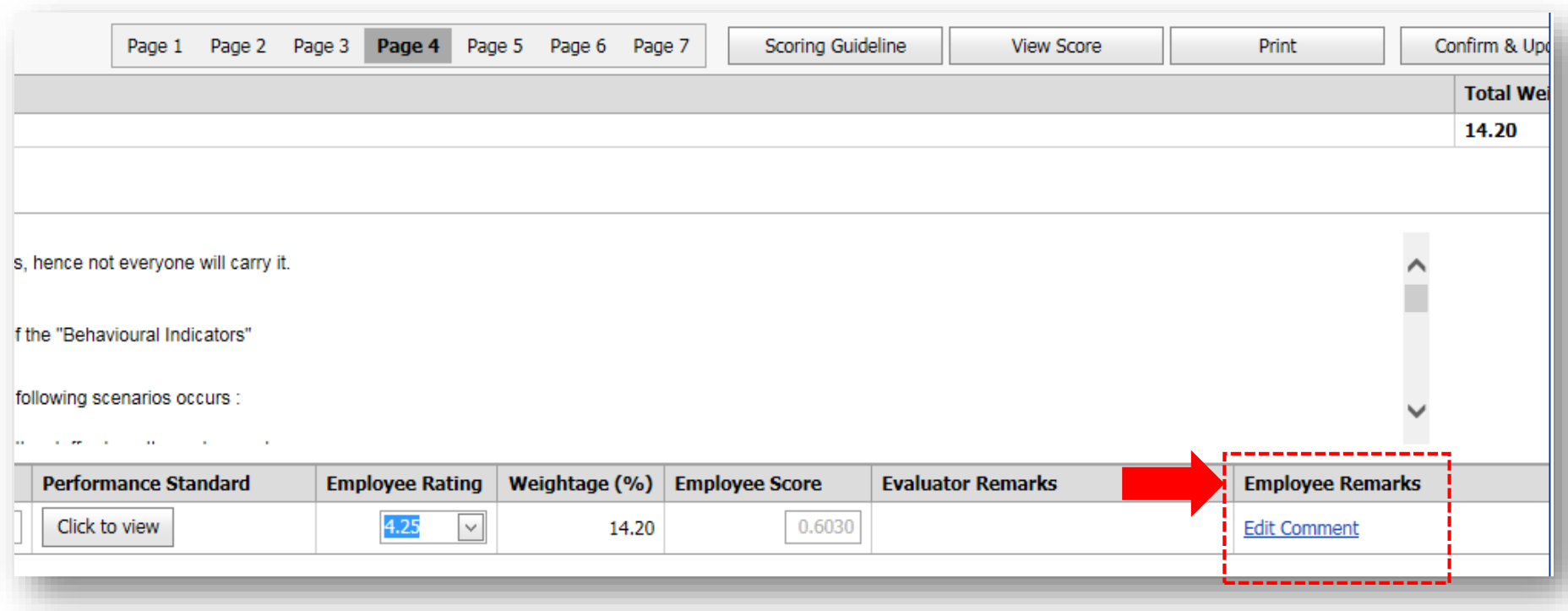

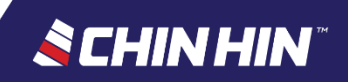

# **Page 5: Propose your own Development Plan**

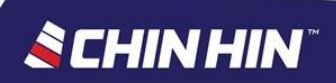

## BOSS.Net Appraisal System

- See assessment page > **Page 5** *(Development Plan)*
- Read the Guideline provided before you start

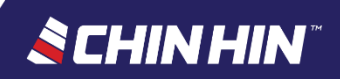

#### • It is compulsory for all Employee to propose his/her own Development Plan

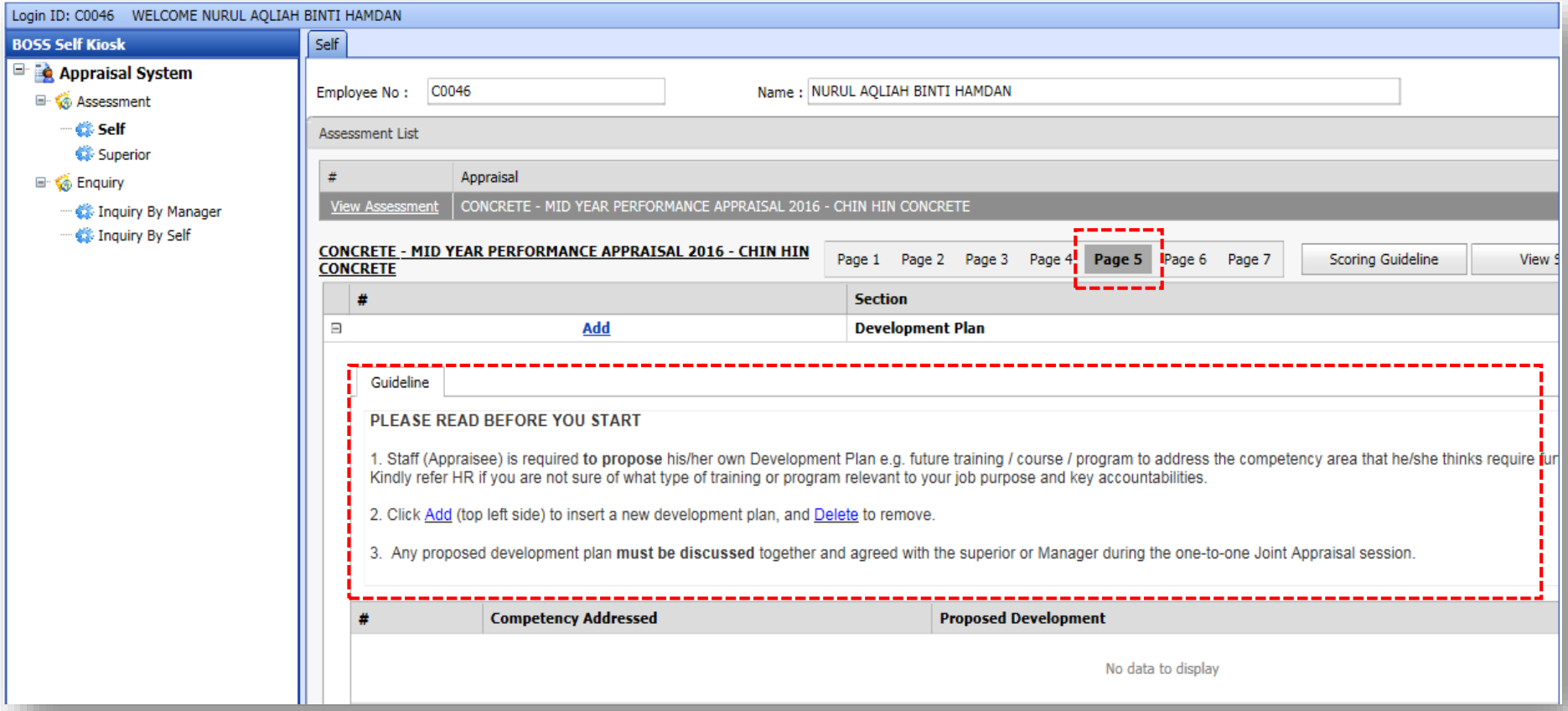

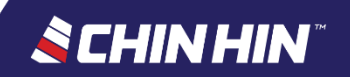

• Click *Add* to add in a new proposed development plan

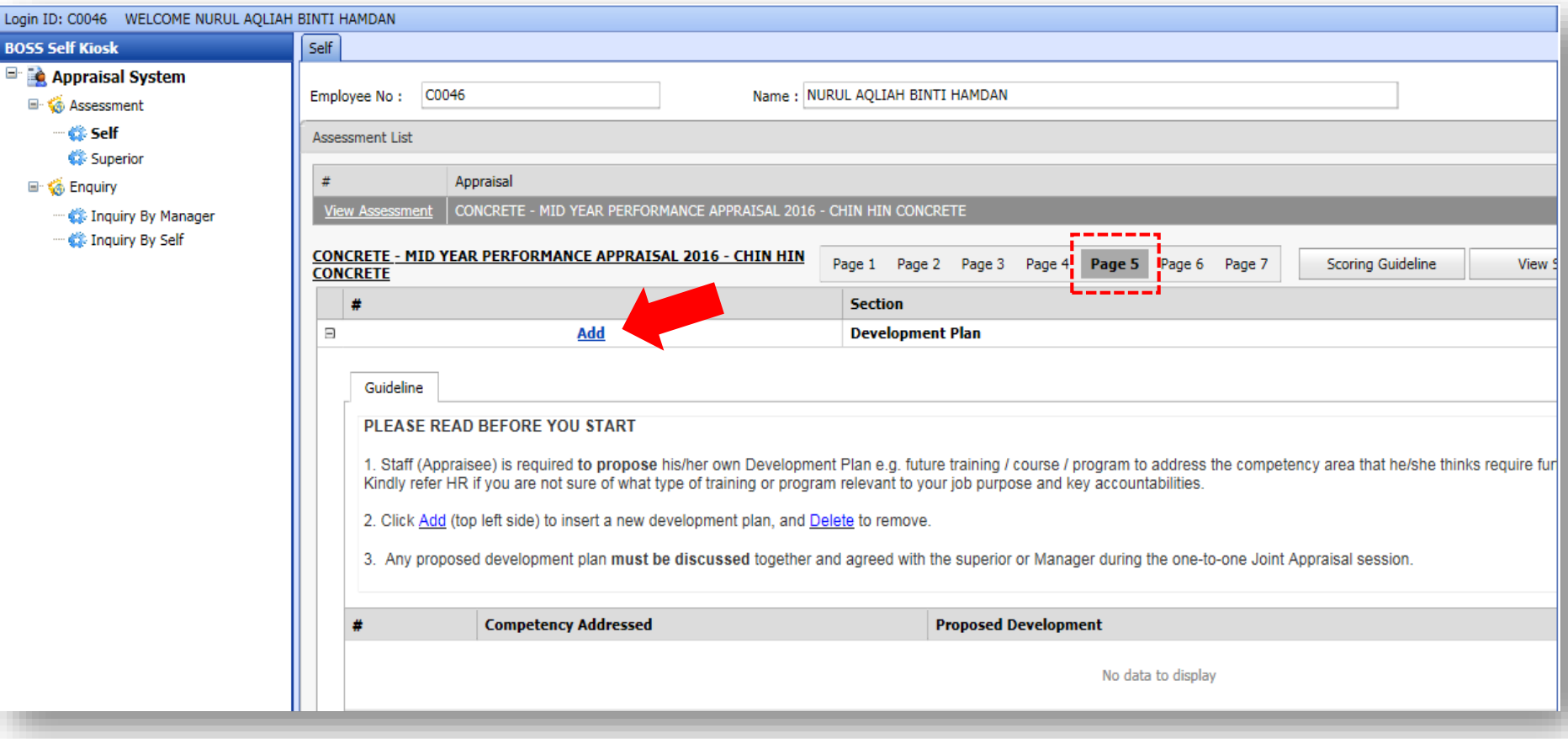

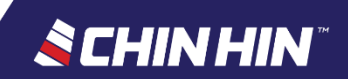

• Click the following *links* to add or edit the details of proposed development plan, or click *Delete* to remove

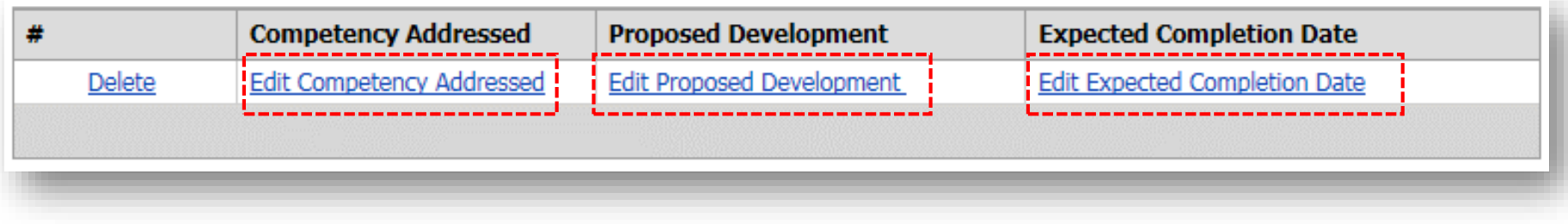

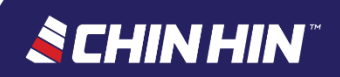

# **Page 6: Remedial Action Plan proposed by Immediate Superior** *(if applicable)*

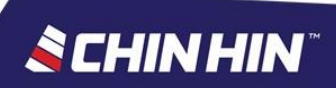

## BOSS.Net Appraisal System

- See assessment page > **Page 6** *(Remedial Action Plan)*
- Skip this page as it is only meant for Immediate Superior to fill up when the Employee performance rating has been concluded as either *"Below Expectation"* or *"Unacceptable"*

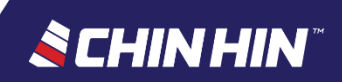

#### • Read the Guideline provided before you start

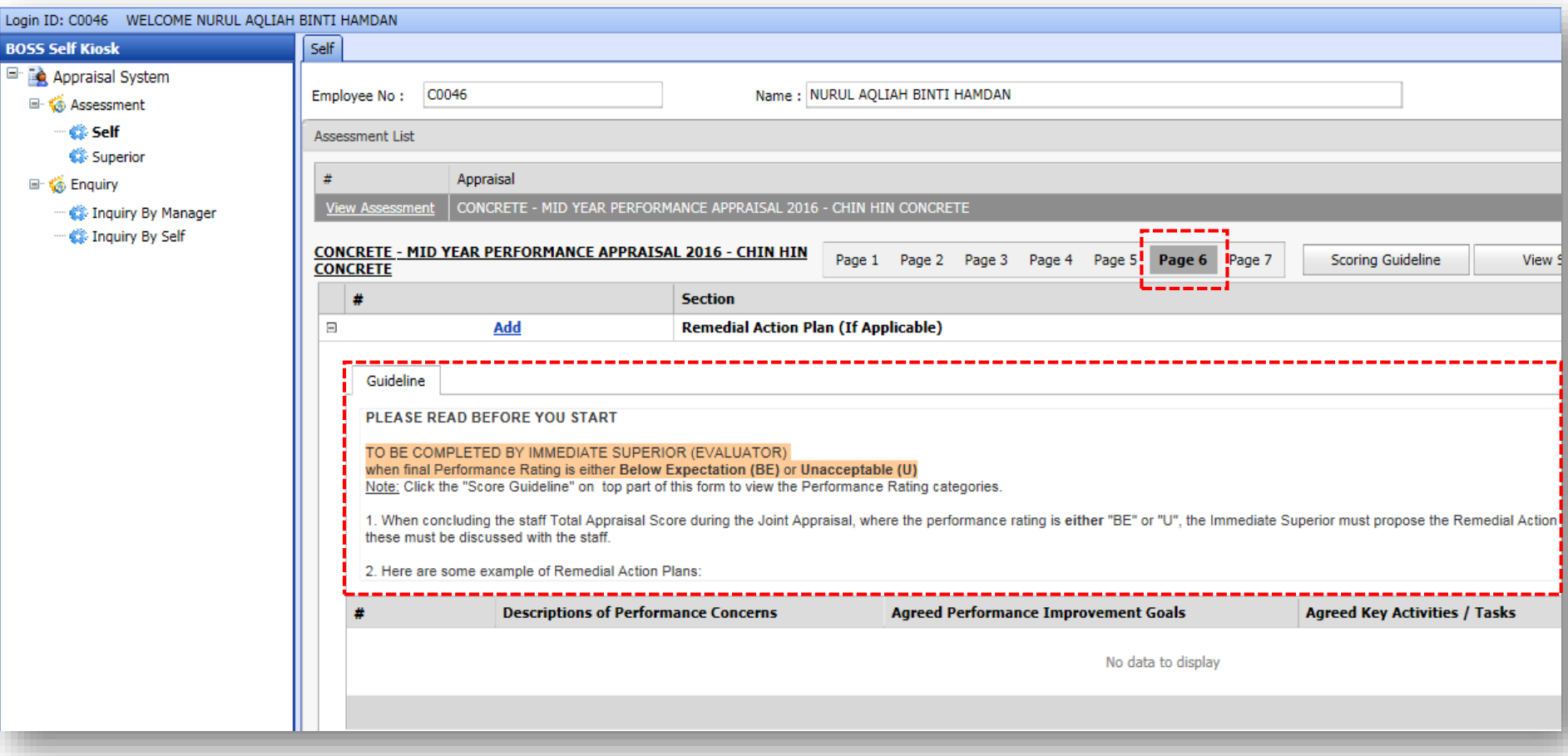

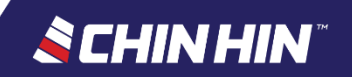

#### • Click *Add* to add a new Remedial Action Plan

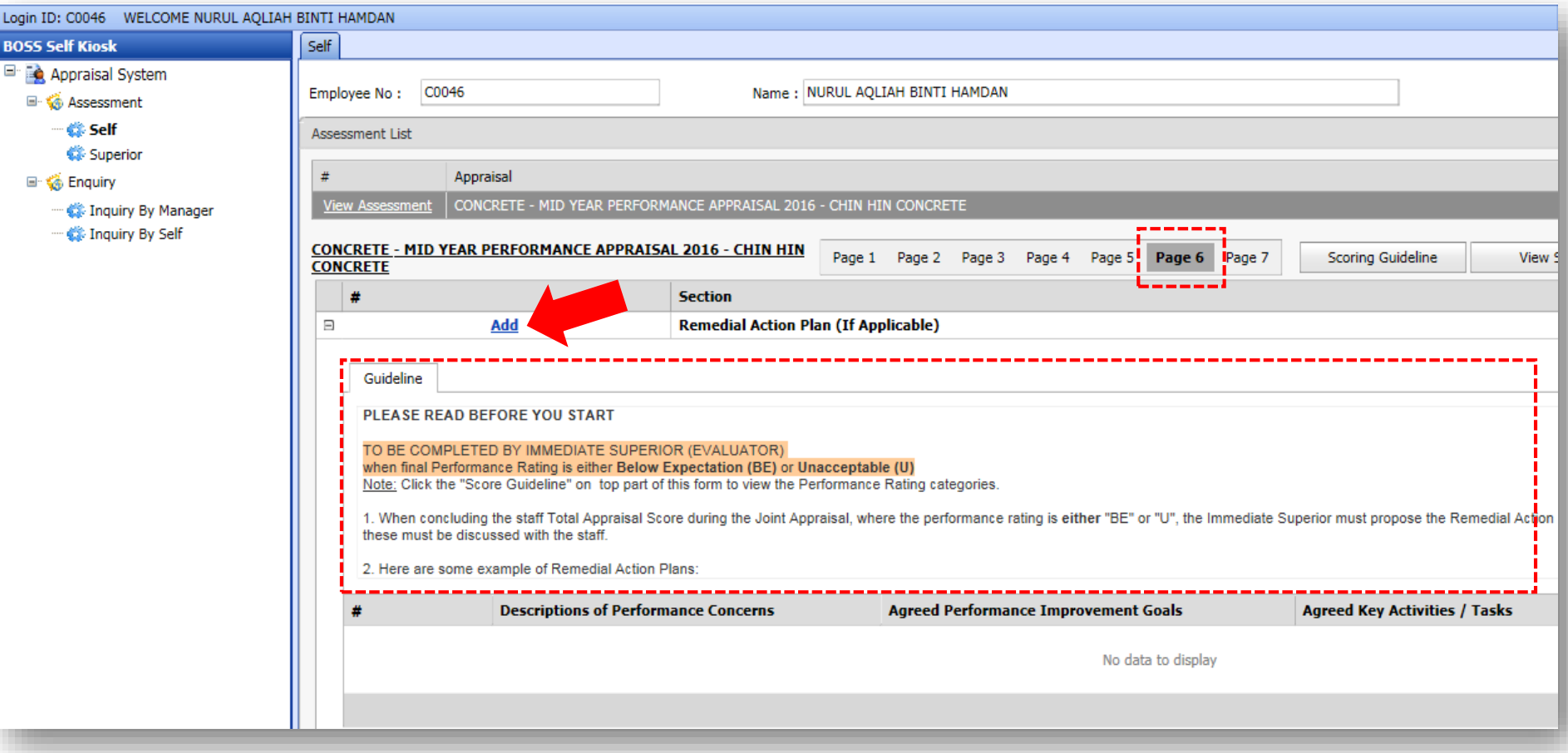

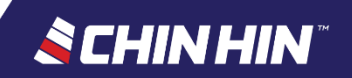

• Click the following *links* to add or edit the details of the remedial action plan, or click *Delete* to remove

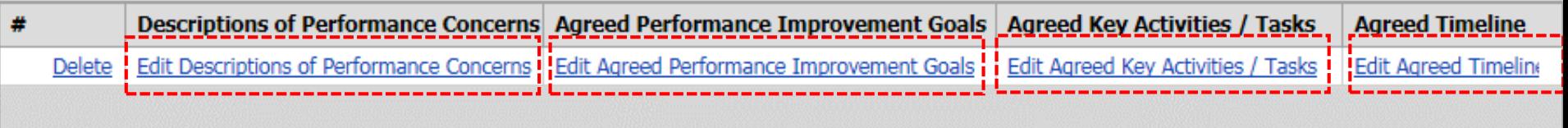

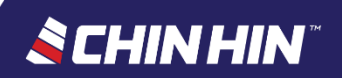

## **Page 7: State your Overall Comments**

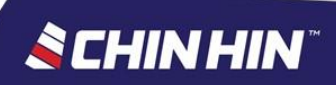

## BOSS.Net Appraisal System

- See assessment page > **Page 7** *(Overall Comments)*
- Read the Guideline provided before you start

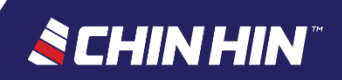

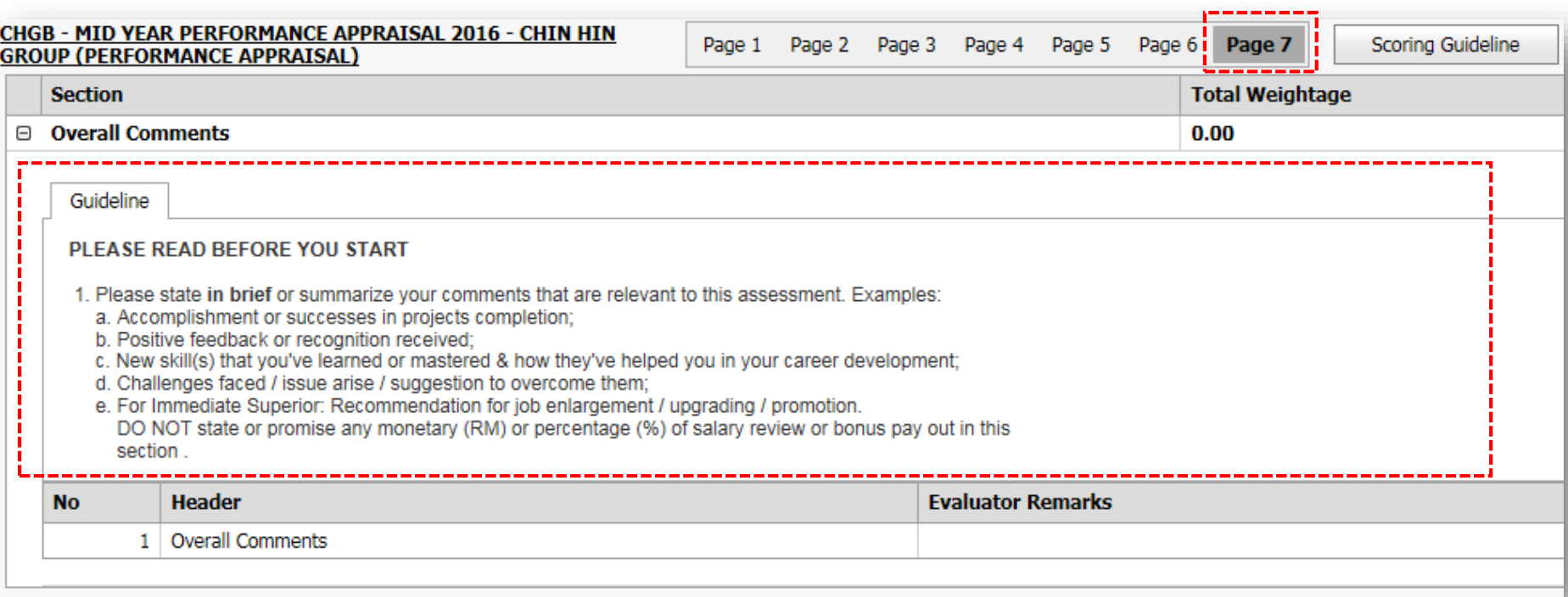

#### **Special Note for Superiors**

**If there is (any)** Recommendation for a position promotion or upgrade for the Employee, superior must state it with justification **on Boss.NET page (7) Overall Comments.**

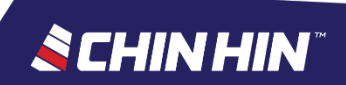

#### • Click *Edit Comment* to insert your own remarks

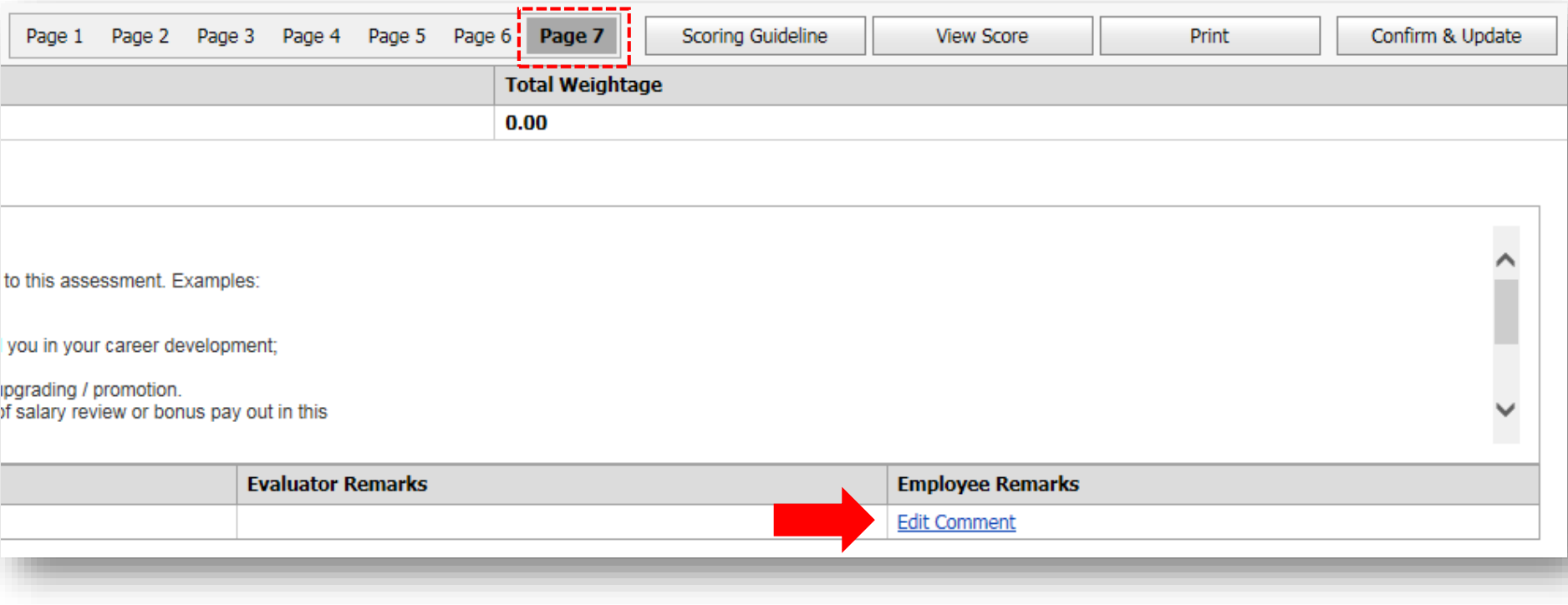

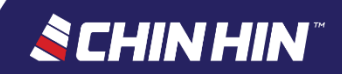

### **OTHER INFO**

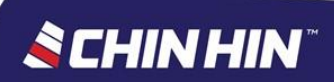

- Click *Scoring Guideline* to view the score & performance rating definitions.
- Click *View Score* to view the Self Score (Employee) and Evaluator Score (Final Score)
- Click *Print* to generate the summary page of your assessment form (printable version)

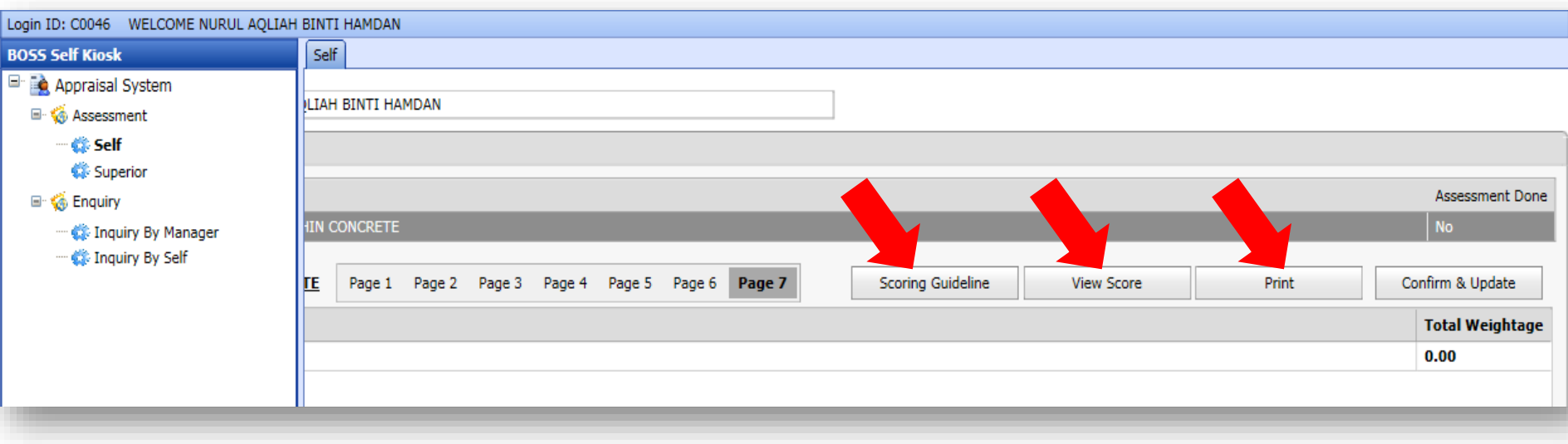

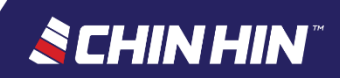

• Click *Confirm & Update* to submit the Self-Assessment form (It is important to ensure all ratings & comments are correct before submitting the assessment form as no changes allowed after submission)

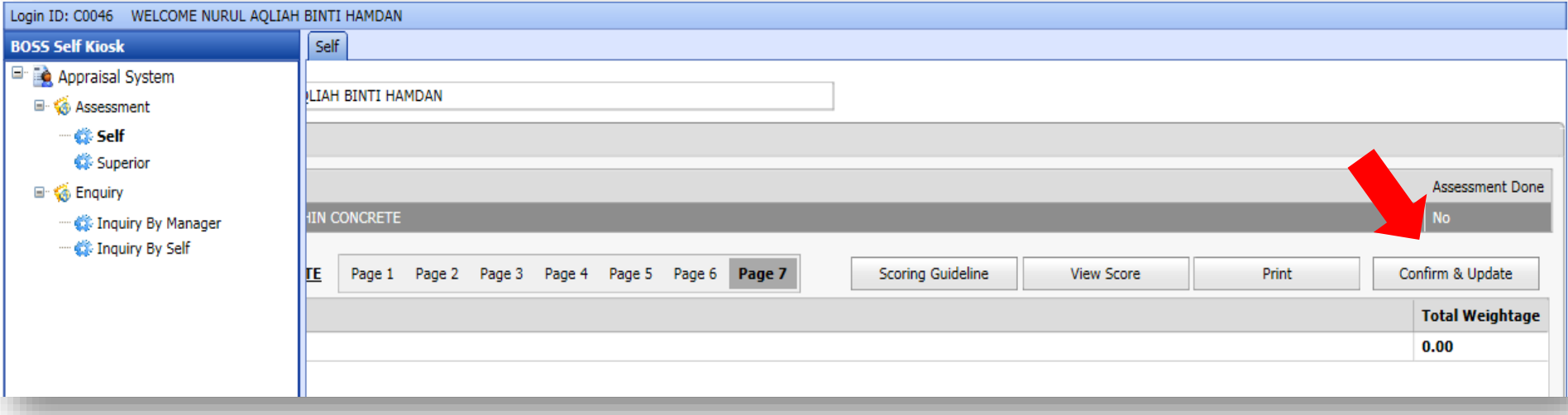

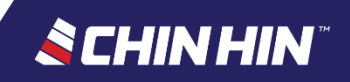

## **All ratings and texts (comments) entered will be auto-saved into the system**

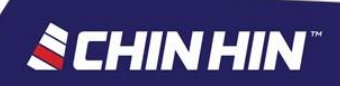

Click Confirm & Update to submit the Self-Assessment form.  $\bullet$ (It is important to ensure all ratings & comments are correct before submitting the assessment form as no changes allowed after submission)

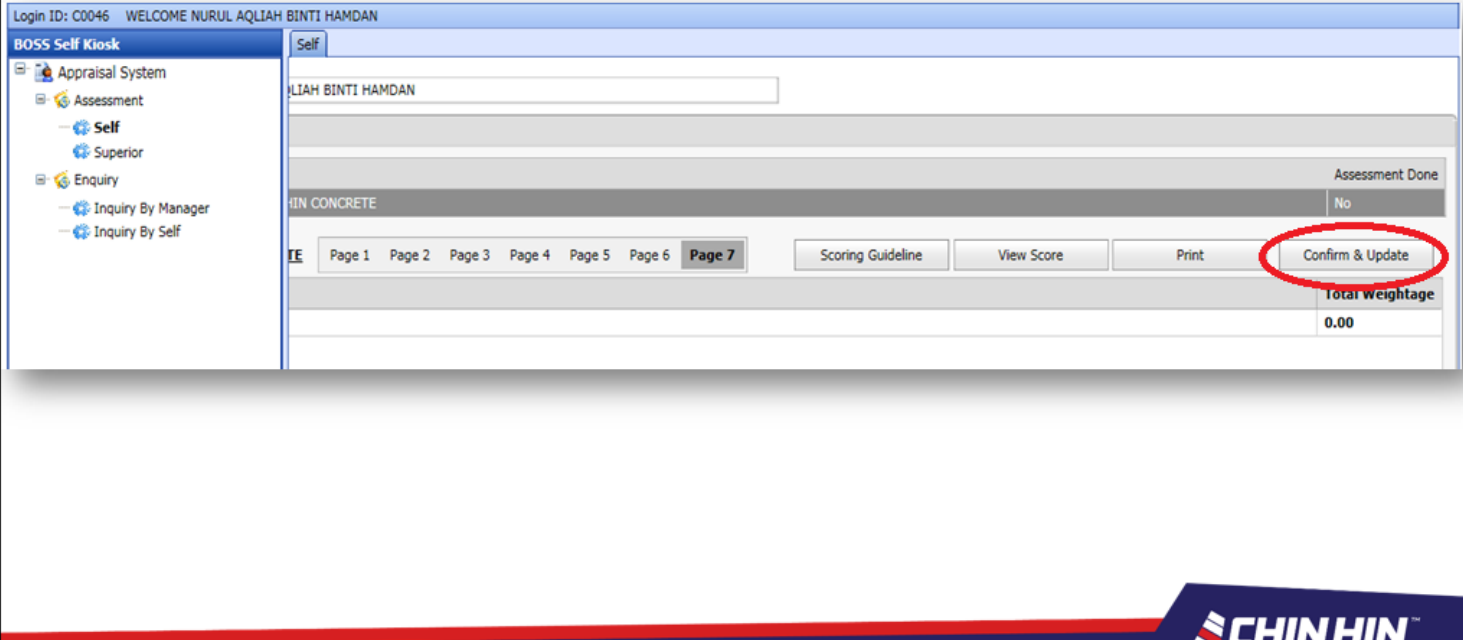

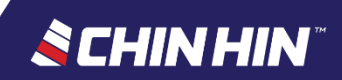

When a confirmation for submission message box appears, click *Yes* to submit.

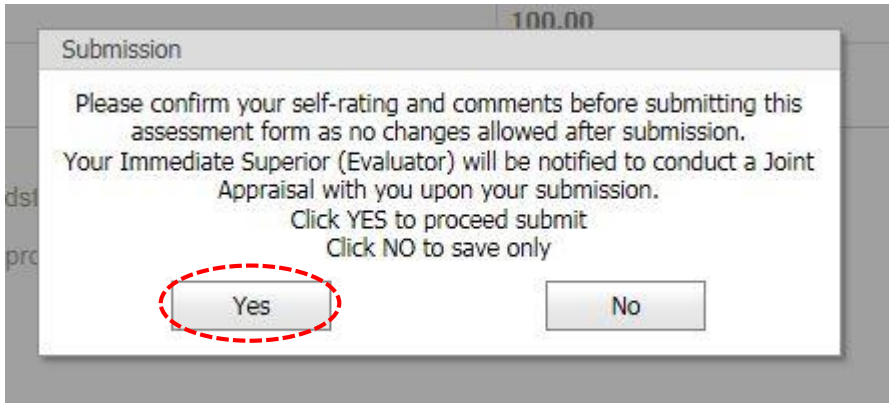

• Ensure that the Assessment Done status is updated to *Yes*

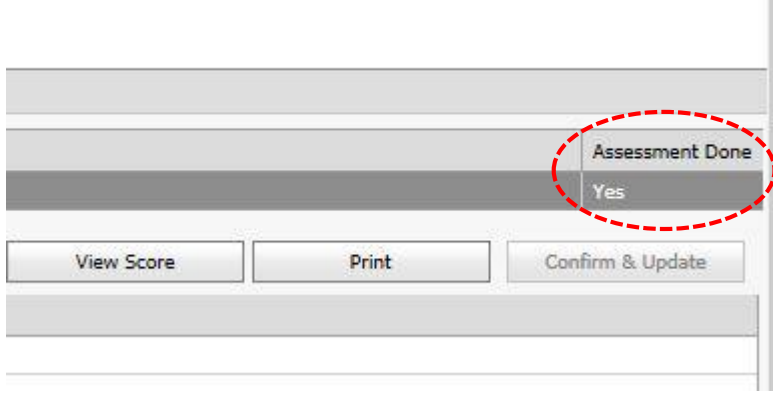

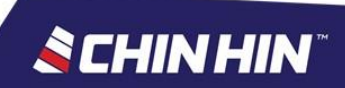